# iOS Change of Stock App for SAP® Business ByDesign

The iOS Change of Stock App for SAP® Business ByDesign has been designed to be really simple to use, especially if you have barcoded labels and logistics area locations within your warehouse. It is available on the App Store at: <u>https://apps.apple.com/gb/app/change-of-stock/id1550654349</u>

To confirm a change of stock via the app, you only need to enter the source logistics area (where the stock currently is), the product code, identified stock ID if applicable, the quantity being changed, whether the stock is currently marked as restricted or inspection and then the new restricted or inspection status.

Then just click the 'Confirm' button!

If you have enabled multiple line items in the app settings then the process is very similar, just press the 'Add Item' button after each product and the when you have added the last one, click 'Confirm' to save the change of stock confirmation.

If you have barcodes configured on your logistics areas and products, you can simply click the barcode icon to the right of the source logistics area field or the big 'Scan Product Label' button.

The app supports many barcode types although we do recommend QR codes if possible as the iPhone decodes these much quicker and from a further distance than 1D barcodes.

The barcode types supported are:

**1D**: Code 128, Code 39, Code 39 (Mod43), Code 93, EAN8, EAN13, Interleaved 2 of 5, ITF-14 and UPC-E

2D: QR Code, PDF417, Data Matrix and Aztec

When you scan the product label barcode, the app will then query your ByDesign system to get the label details, including product details,

| Change of Stock         |  |  |  |  |  |
|-------------------------|--|--|--|--|--|
| Logistics Area          |  |  |  |  |  |
| 01-01-01                |  |  |  |  |  |
|                         |  |  |  |  |  |
| Scan Product Label      |  |  |  |  |  |
| Current Product Details |  |  |  |  |  |
| Product ID: P12345      |  |  |  |  |  |
| Description:            |  |  |  |  |  |
| iStock ID: 1002         |  |  |  |  |  |
| Restricted:             |  |  |  |  |  |
| Inspection:             |  |  |  |  |  |
| Quantity: 10 Each       |  |  |  |  |  |
| Change UoM Each >       |  |  |  |  |  |
| NEW PRODUCT DETAILS     |  |  |  |  |  |
| Set Restricted:         |  |  |  |  |  |
| Set Inspection:         |  |  |  |  |  |
|                         |  |  |  |  |  |
| S Confirm               |  |  |  |  |  |

identified stock (if applicable) and the quantity on the label. This may take a few seconds depending on your network speed. You can amend the quantity manually if you are moving more than the label quantity.

Please note that the product description will only appear if you are scanning a product label. For manual entry, only the product ID is required.

# **Application Settings**

The first time you use the app you will be directed to the application settings screen where you can enter the ByDesign system URL, username and password that will be used to connect to your system. You can also enter your company business partner and site IDs - please remember that if you go to a different warehouse on another site you will need to update this before completing any new change of stock confirmations!

Be aware that your company business partner ID may not be the same as the company ID used in the system. You can determine this by searching for your company name in Business Partners or if in doubt please ask your system administrator or SAP partner.

If you are using application identifiers on your barcodes, which is quite common if you are using them elsewhere in the system, then you can enter these here too. The standard ByDesign application identifiers are:

- Logistics Area: 93
- Label ID: 97

| <b>&lt;</b> Settings Change of Stock  |  |  |  |  |  |  |
|---------------------------------------|--|--|--|--|--|--|
| APP SETTINGS                          |  |  |  |  |  |  |
| Enable QR/Barcode Scanning:           |  |  |  |  |  |  |
| Enable Identified Stock:              |  |  |  |  |  |  |
| Enable Restricted Stock:              |  |  |  |  |  |  |
| Enable Inspection Stock:              |  |  |  |  |  |  |
| Enable Label Scanning:                |  |  |  |  |  |  |
| Multiple Items:                       |  |  |  |  |  |  |
| Site ID: 1000                         |  |  |  |  |  |  |
| Company Business<br>Partner ID: 1000  |  |  |  |  |  |  |
| BARCODE CONFIGURATION                 |  |  |  |  |  |  |
| Label Barcode Prefix: 97              |  |  |  |  |  |  |
| Logistics Area Prefix: 93             |  |  |  |  |  |  |
|                                       |  |  |  |  |  |  |
| SAP® BUSINESS BYDESIGN SETTINGS       |  |  |  |  |  |  |
| URL: https://my123456.sapbydesign.com |  |  |  |  |  |  |
| User ID: UserID                       |  |  |  |  |  |  |
| Password: •••••••                     |  |  |  |  |  |  |

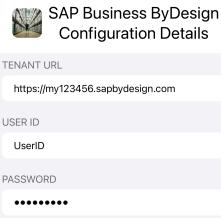

SITE ID

COMPANY BUSINESS PARTNER ID

#### 1000

Note that this may not be the same as the company ID LOGISTICS AREA BARCODE PREFIX

93

LABEL (GOODS TAG) BARCODE PREFIX

97

Within the iPhone settings app, you have some additional configuration options to disable barcode scanning, disable identified stock and update the ByDesign settings available within the app itself. You can also amend the permissions for camera access and check which version of the app you have installed.

Enable QR/Barcode Scanning: This enables or disables logistics area barcode scanning

**Enable Identified Stock:** This enables or disables the identified stock field; however a scanned label will always include the identified stock regardless of this app setting

**Enable Restricted Stock:** This enables or disables the restricted stock toggles

**Enable Inspection Stock:** This enables or disables the inspection stock toggles

**Enable Label Scanning:** This enables or disables the ability to scan a product label

**Multiple Items**: This enables the ability to change the stock for multiple items in one confirmation. Disable this if you only process one item at a time

#### © Paul McNally 2021

## **SAP® Business ByDesign Configuration**

In order for the app to work with your Business ByDesign system you will need to create a new communication arrangement.

You can view the official Communication Arrangements Quick Guide at: <u>https://help.sap.com/viewer/7c182c462ec043cba338a30b952068c7/2005/en-US/</u>2dd4cb73722d1014938ec0c0927d57ed.html?q=communication%20arrangement

Please ensure you set the user authentication method to be username and password.

The web services, or APIs, required for the Change of Stock app are:

- Read Goods Tags
- Query Identified Stocks
- Query Materials
- Create Goods and Activity Confirmations for Change of Stock
- Query Code Lists

To create the communication arrangement, please follow these steps:

- 1. Go to Application and User Management Communication Systems
- 2. Create a new communication system:
  - 2.1.ID: CHANGESTOCK
  - 2.2.Host Name: CHANGESTOCK
  - 2.3.System Access Type: Internet
  - 2.4.Add a System Instance with ID: CHANGESTOCK and Preferred Application Protocol: 5 -Web Service
  - 2.5. Click Save and then activate it (Actions button)
  - 2.6. Finally click Save and Close

| Basic Information                                                          |             | Internal Comment               |
|----------------------------------------------------------------------------|-------------|--------------------------------|
| ID: *                                                                      | CHANGESTOCK |                                |
| SAP Business Suite:                                                        |             |                                |
| Host Name:                                                                 | CHANGESTOCK |                                |
| System Access Type: *                                                      | Internet ~  |                                |
| Technical Contact<br>First Name:<br>Last Name:<br>Email:<br>Phone:<br>Fax: |             |                                |
| System Instances                                                           |             |                                |
| Add Row Remove                                                             |             |                                |
| System Instance ID                                                         |             | Preferred Application Protocol |
| CHANGESTOCK                                                                |             | 5 - Web Service                |

- 3. Now go to Application and User Management Communication Scenarios
- 4. Create a new communications scenario:
  - 4.1. Communication Scenario Name: CHANGESTOCK
  - 4.2. Add the following operations (there are the Service Descriptions):

- 4.2.1. Create Goods and Activity Confirmations (Operation Description: Create goods and activity confirmation for change of stock)
- 4.2.2. Read Goods Tag
- 4.2.3. Find Identified Stocks
- 4.2.4. Find Materials
- 4.2.5. Find Code Lists
- 4.3.Click Save and Close to finish

| A | Available Operations |                   |                       |       |                     |   |                 |                  |
|---|----------------------|-------------------|-----------------------|-------|---------------------|---|-----------------|------------------|
|   | Add<br>Ope           | Release<br>Status | Operation Description | ≞ 7⁄7 | Service Description | â | Service Name    | De<br>Obj<br>ser |
|   | ✓                    |                   | Find code lists       |       | Query Code Lists    |   | QueryCodeListIn |                  |
|   |                      |                   |                       |       |                     |   |                 |                  |

| ne:             | CHANGESTOCK                                           |                                         |                                           |                |
|-----------------|-------------------------------------------------------|-----------------------------------------|-------------------------------------------|----------------|
| igned Operation | S                                                     |                                         |                                           |                |
|                 | perations                                             |                                         |                                           | Dependent      |
| Release Status  | Operation Description                                 | Service Description =                   | Service Name                              | Object Service |
|                 | Create goods and activity confirmations for change of | Create Goods and Activity Confirmations | InventoryProcessingGoodsAndActivityConfir |                |
|                 | Find code lists                                       | Query Code Lists                        | QueryCodeListIn                           |                |
|                 | Find identified stocks                                | Query Identified Stocks                 | QueryIdentifiedStocksIn                   |                |
|                 | Find materials                                        | Query Materials                         | QueryMaterialIn                           |                |
|                 | Read goods tags                                       | Read Goods Tag                          | ManageGoodsTagIn                          |                |

- 5. Go to Application and User Management Communication Arrangements
- 6. Click New to create a new communication arrangement:
- 6.1. Communication scenario = CHANGESTOCK

| 1 Select Scenario 2 Define Business Data | <b>3</b> Define Technical Data | <b>4</b> Review | <b>5</b> Confirmation |                         |
|------------------------------------------|--------------------------------|-----------------|-----------------------|-------------------------|
| Previous Next > Finish ⑦ Clo             | se   Preview Cheo              | ck Completen    | ess ⑦ Save as D       | raft ⑦                  |
| ommunication Scenarios                   |                                |                 |                       |                         |
| Communication Scenario                   |                                |                 | Ŷ                     | Communication Type      |
| CHANGESTOCK                              |                                |                 |                       | Application Integration |
|                                          |                                |                 |                       |                         |

### 6.2. Click Next

## 6.3. System Instance ID = CHANGESTOCK

| 1 Select Scenario                  | 2 Define Bu | siness Data | <b>3</b> Define Tec | chnical Data | 4 Review    | <b>5</b> Confirmation | n                     |
|------------------------------------|-------------|-------------|---------------------|--------------|-------------|-----------------------|-----------------------|
| <pre>     Previous     Next </pre> | > Finish    | ? Clo       | se   Previe         | ew           | k Completer | ess ⑦ Save            | e as Draft ⑦          |
| Communication Sys                  | stem        |             |                     |              |             |                       | My Communication Data |
| System Instance ID:                | *           | CHANGE      | STOCK               |              |             | C                     | My System:            |
| Communication System               | em:         | CHANGES     | бтоск               |              |             |                       |                       |

- 6.4. Click Next
- 6.5. Authentication Method = User ID and Password
- 6.6. Click Edit Credentials to set the password

| 1 Select Scenario 2 Defin         | ne Business Data 📏 3 Define Techni | cal Data 4 Review 5 Co | onfirmation |                       |
|-----------------------------------|------------------------------------|------------------------|-------------|-----------------------|
| <pre></pre>                       | inish ⑦ Close   Preview            | Edit Advanced Settings | Check C     | Completeness ⑦ Save a |
| Communication Method:             | Direct Connection                  |                        | ~           |                       |
| Inbound Communication:            | Basic Settings                     |                        |             | Outbound Communicati  |
| Inbound Communication<br>Enabled: | $\checkmark$                       |                        |             | No Outbound Communi   |
| Application Protocol: *           | Web Service                        |                        | $\sim$      |                       |
| Authentication Method: *          | User ID and Password               |                        | $\sim$      |                       |
| User ID:*                         | _CHANGESTOCK                       | Edit Credentials       |             |                       |
| Services Used                     |                                    |                        |             |                       |
| Query Materials                   | Uses Basic Settings                | Enabled                |             |                       |
| Query Code Lists                  | Uses Basic Settings                | Enabled                |             |                       |
| Read Goods Tag                    | Uses Basic Settings                | Enabled                |             |                       |
| Create Goods and Activity         | Uses Basic Settings                | Enabled                |             |                       |

6.7. Click Next

6.8. Click Finish

Now use the user ID \_CHANGESTOCK and the password you entered in step 6.6 into the app settings!